# **SSS SIEDLE**

## **Programming Instructions**

Entrance controller

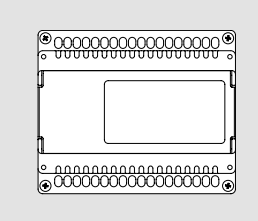

**EC 602-03**

## **Contents**

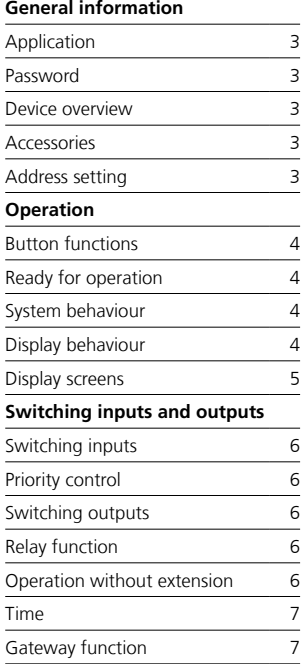

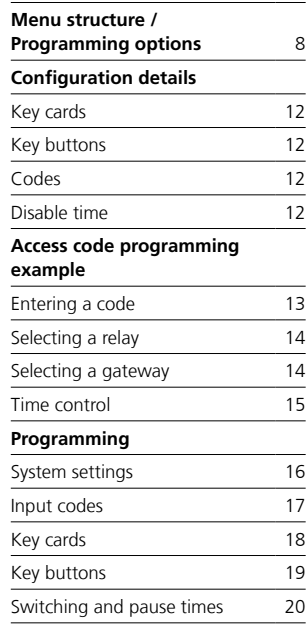

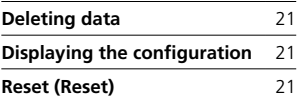

#### <span id="page-2-0"></span>**Application**

Entrance controller in switch panel housing for code lock module, electronic key reading module or fingerprint module. Display-supported programming via integrated buttons, or by means of PC software via additional programming interface PRI 602-… Electronic evaluating circuit with 2 switching outputs, extendable to 8 with ECE 602-…, 2 control inputs for time-controlled access rights. \* Key cards can only be programmed if ELM… are connected.

\* FPM 611-02 programming only possible at the PC, accessories required.

#### **Password**

You can protect the EC 602-… against unauthorised access by using a password. A password is not set in the factory.

#### **Device overview**

The following devices can be operated on the EC 602-…:

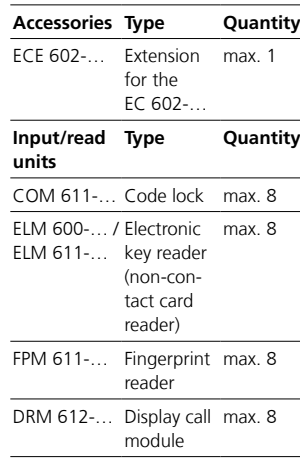

#### **Remarks**

• As the DRM 612-… display call module was designed for digital calls, an externally connected button for the key button function is required in order to use it on the EC/ ECE 602-…

#### **Address setting**

For all input/read units connected to the EC/ECE 602-…, a Vario bus address between 1 and 8 must be set. This setting is made using a rotary switch which is located under the rear cover next to the ribbon cable connection. The Vario bus address "1" is factory set on all input/read units.

- Different input/read units which are combined on a door station (e.g. COM… and ELM…) each receive the same address. If the same input/read units are used, a different Vario bus address must always be set.

The Vario bus address setting "0" and "9" and duplicate assignment of Vario bus addresses for the same device types (e.g. 2 x COM 611-…) leads to malfunctions within the Vario bus and must not be carried out.

<span id="page-3-0"></span>The display and the buttons are located under the housing cover. The housing cover can be opened by pulling the upper edge.

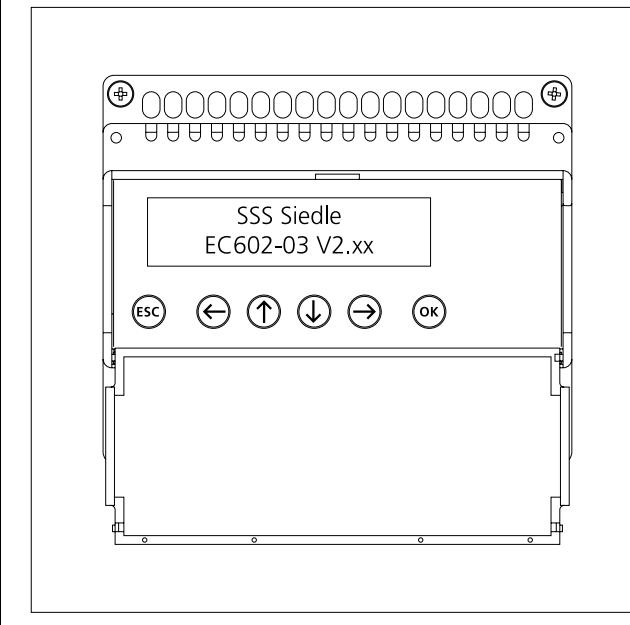

#### **Button functions**

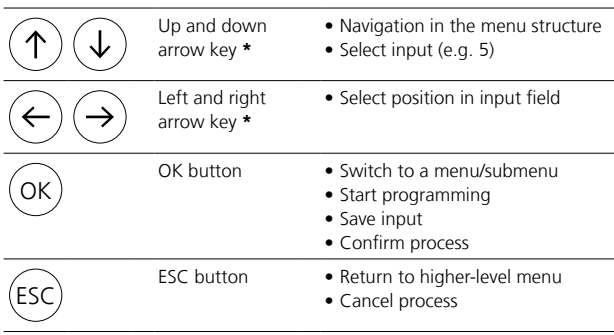

\* If pressed and held, all arrow keys repeat their functions until released (repeat function). The possible button functions for an operating step are shown on the display, apart from the left and right arrow key.

#### **Ready for operation**

The EC 602-… is ready for operation when the start screen is displayed (approx. 7 seconds after switching the power on):

SSS Siedle

EC 602-03 V2.xx

#### **System behaviour**

If no entries are made in a programming menu for more than 10 minutes, then the EC 602-… automatically switches back to the start screen. Any entries that were not saved will be lost.

#### **Display behaviour**

The menu and submenu level is endless and repeats if the up or down arrow key is pressed repeatedly. During programming, submenu titles are not displayed when moving between two submenus.

<span id="page-4-0"></span>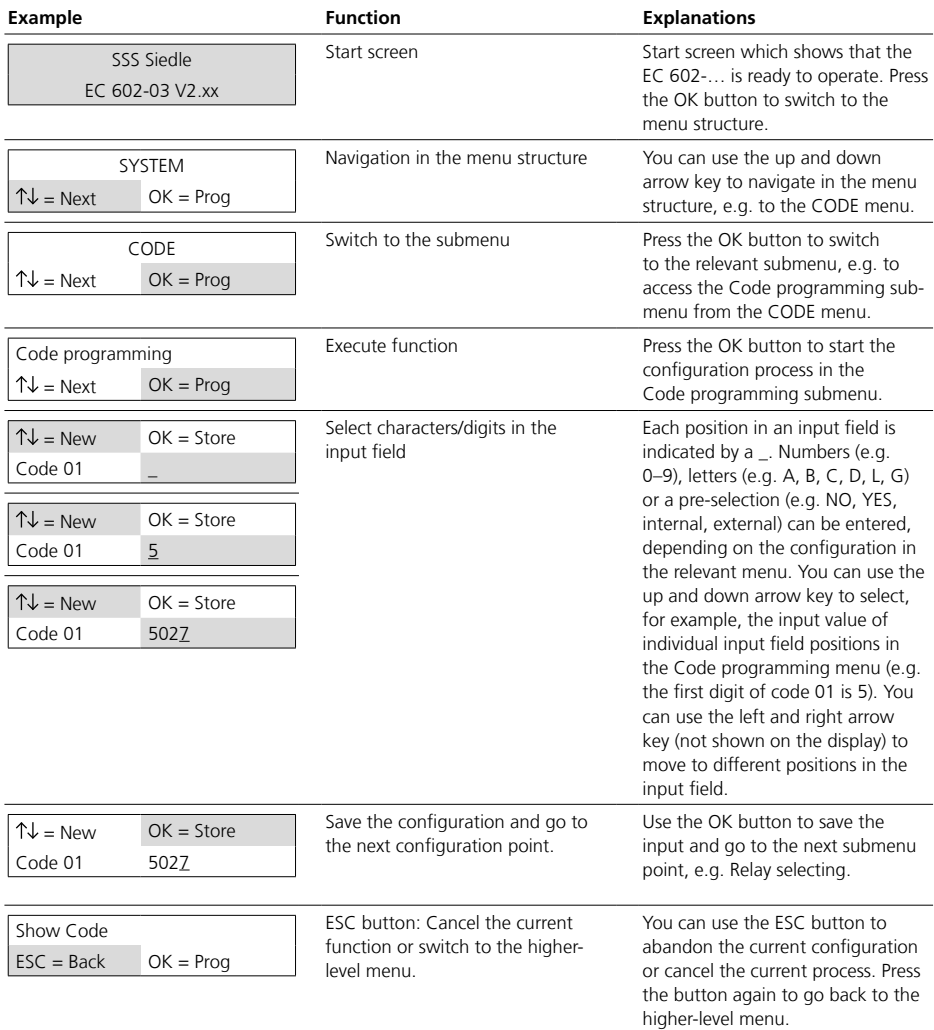

#### <span id="page-5-0"></span>**Switching inputs**

There are 2 switching inputs E1 and E2 on the EC 602-… for enabling/ disabling switching functions via potential-free contacts (e.g. via a timer):

• Switching input E1 (disables all access options globally):

If the contact is opened, then all access options (code, key card, fingerprint, key button) for which the disable function was configured are disabled.

• Switching input E2 (key button enable): Connected key buttons only work when the contact is closed (COM 611-… or externally via button).

#### **Priority control**

If both control inputs are wired, E1 has priority.

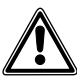

External voltage must not be applied to the control inputs E1 and E2.

#### **Switching outputs**

On the EC 602-…, there are 2 potential-free switching outputs (relay changeover contact) relay 1 and relay 2. The EC 602-… can be extended with 6 relay changeover contacts through a ECE 602-…

#### **Relay function**

In the EC 602-… and ECE 602-…, each relay is assigned a unique relay number and Vario bus address:

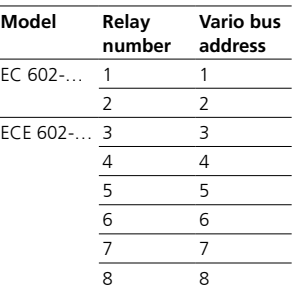

In the SYSTEM menu, the relay function L (local) and G (global) can be configured for each relay. To use a local relay function, the Vario bus address of the assigned relay must be set on the input/read device. Otherwise, only the global relay function can be used.

• LOCAL: If a relay is operated locally (e.g. relay 2), then it can only be triggered with the assigned code, key card, fingerprint or key button of the input/read units with the Vario bus address 2 (e.g. an access door can only be opened by one input/read device). If the same input is made by another input/read device, this relay will not be triggered.

#### **Example**

Relay 2 is configured locally and assigned to code 01. 2 COM 611-… are operated (Vario bus address 1 and 2).

System behaviour: Relay 2 only switches if code 01 is entered via the COM with Vario bus address "2".

• GLOBAL: If a relay is operated globally, then it can be triggered with the assigned code, key card, fingerprint or key button of each input/read unit, regardless of its Vario bus address (e.g. it needs to be possible to open an access door from both sides using one input device each with the same code).

#### **Example**

Relay 1 is configured globally and relay 2 is configured locally. Relay 1 is assigned to code 01, relay 2 is assigned to code 02 and relay 1 and 2 is assigned to code 03. 2 COM 611-… are operated (Vario bus address 1 and 2).

System behaviour: If code 01 or 03 is entered via one of the two COM then relay 1 is triggered. Relay 2 is only triggered when code 02 or 03 is entered via the COM… with Vario bus address "2".

#### **Operation without extension**

If the EC 602-… is operated without an ECE 602-…, then, in the case of a local relay configuration, a maximum of two identical input/ read units (COM/ELM/FPM/DRM) can be operated. If at least one of the relays is configured globally, then up to eight identical input/read units (COM/ELM/FPM/DRM) can be operated.

#### <span id="page-6-0"></span>**Time**

Relays can be configured with a switching time of 0–59 minutes and 59 seconds and gateways with a pause time of 0–59 minutes and 59 seconds between two relay switch-on phases.

On/off function (toggle): An on/off function can be configured using the EC/ECE 602-… To do so, the relay must be programmed globally in the Relay Function menu and in the Time menu the release time must be configured to 0 minutes and 0 seconds. If the relay is triggered via assigned code, card, fingerprint or key button via the input/read units, then the relay switches its switching state and remains in this state until the next input.

#### **Gateway function**

The gateway function enables a time-controlled switching sequence for two relays in any order. A gateway function must be programmed for each throughput direction through a gateway. In the case of gateways for which there is an incoming throughput direction as well as an outgoing throughput direction, two gateway functions must be programmed (e.g. incoming: gateway A with switching sequence: relay 1, 2 and outgoing: gateway B with switching sequence: relay 2, 1).

2 relays are needed for each gateway function. The relay assigned to the 1st position (Out1) in the switching sequence (e.g relay 1) always switches first. After a specific pause time, the relay assigned to the 2nd position (Out2) switches (e.g. relay 2).

The relay configuration (local/global) affects the input/read units authorised to trigger the gateway:

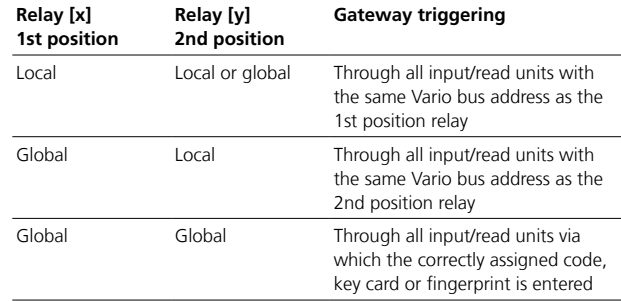

<span id="page-7-0"></span>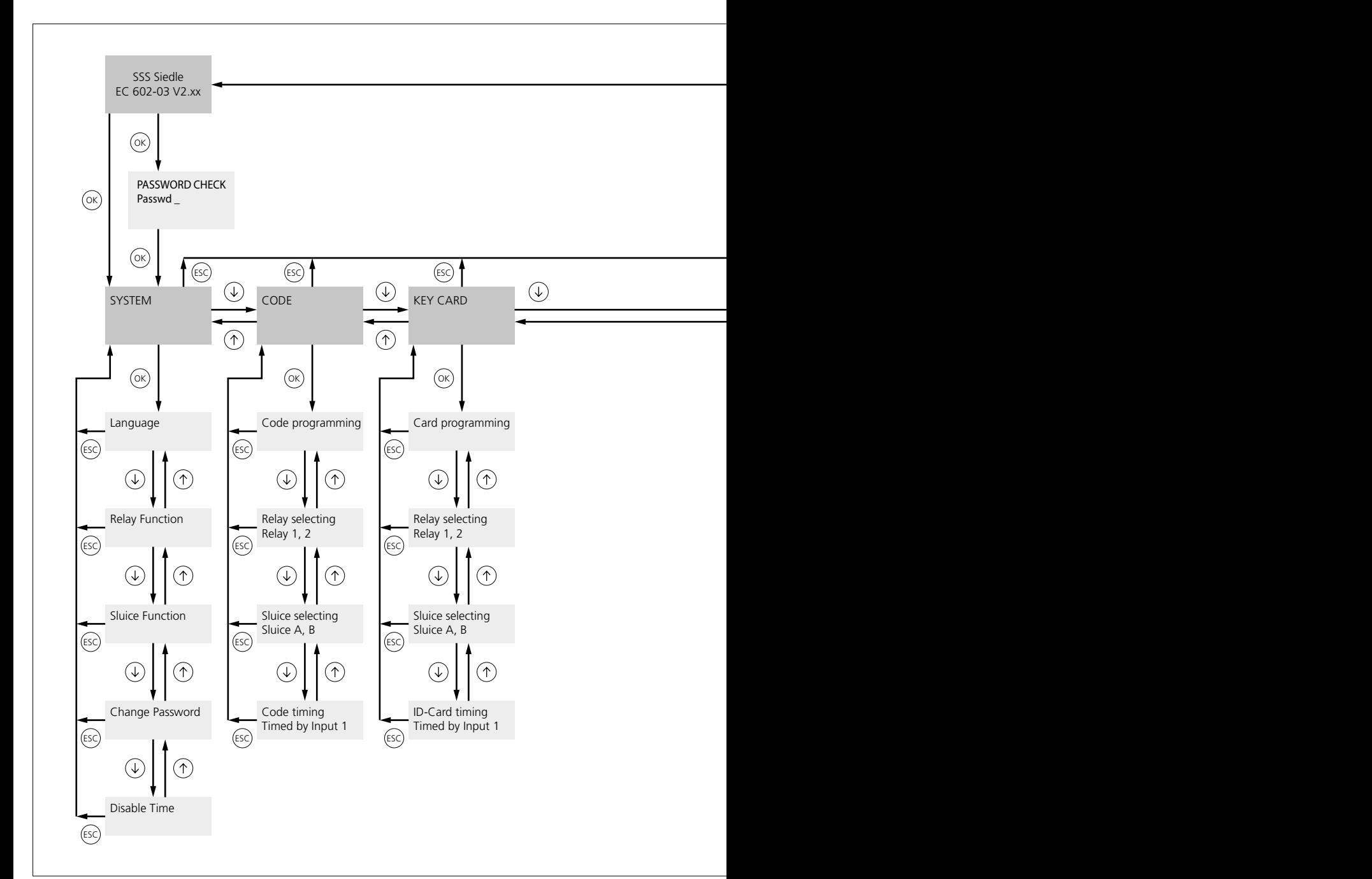

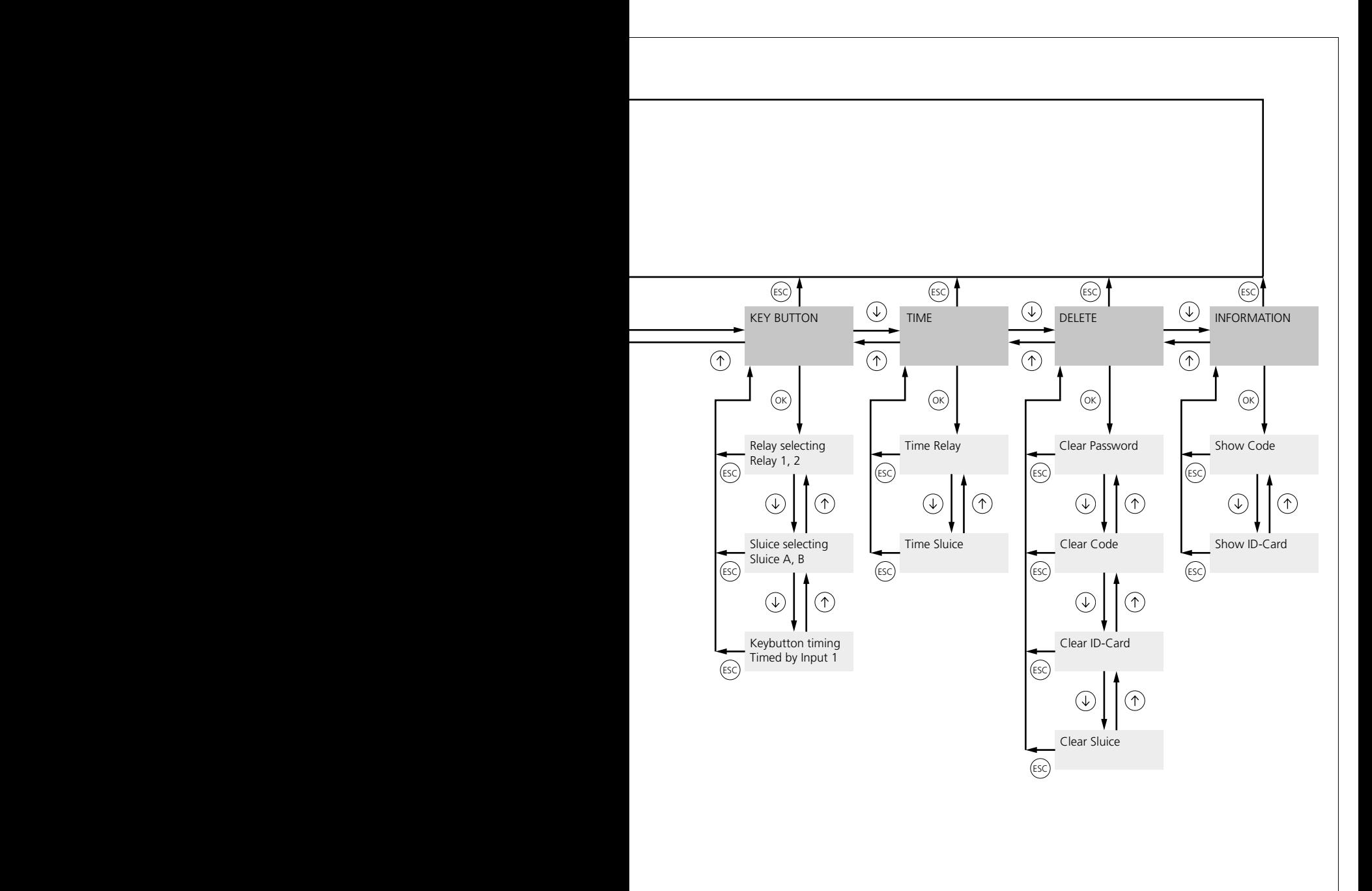

## **Menu structure / Programming options**

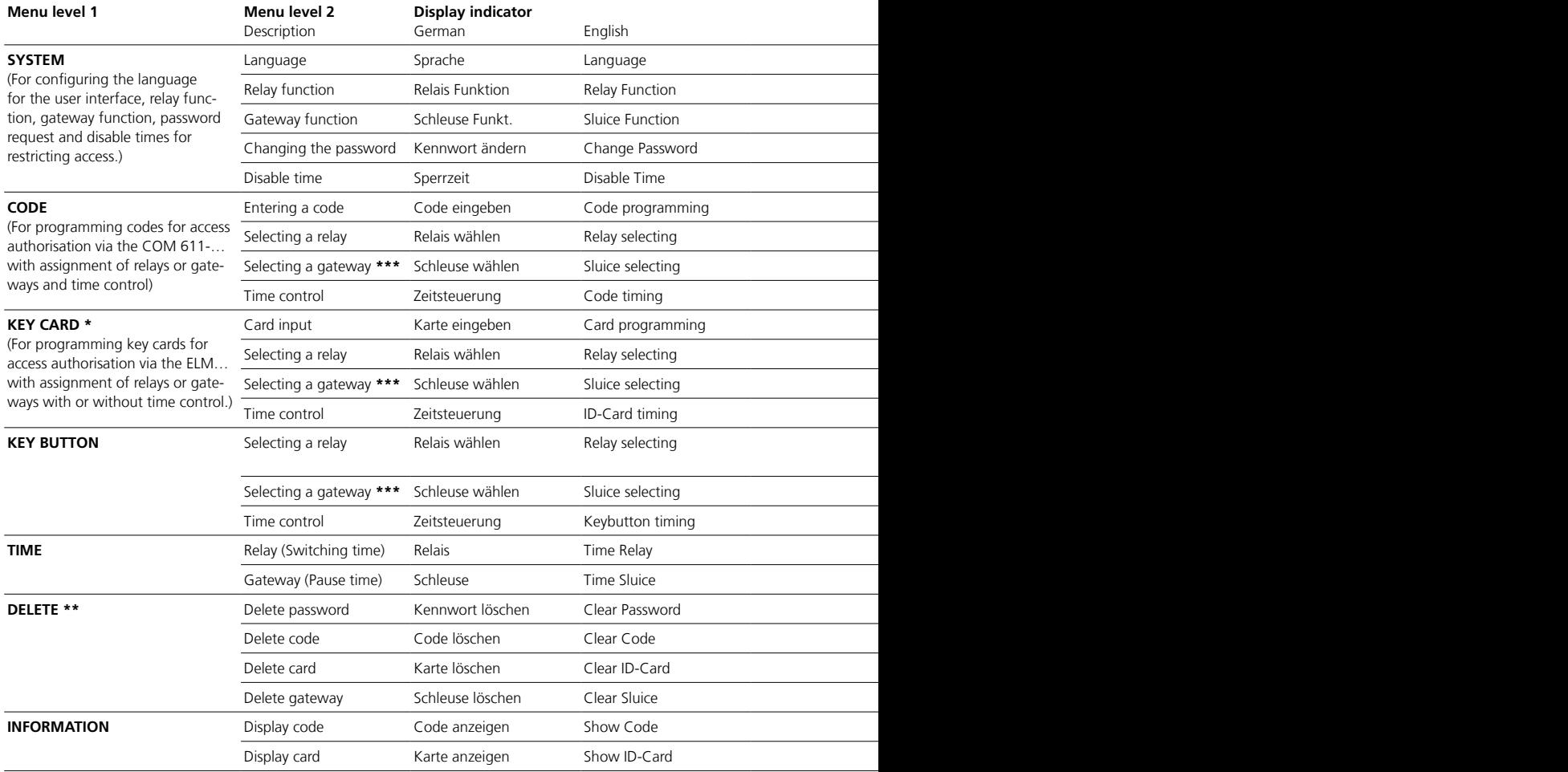

**\*** Only displayed if the ELM… is also used

**\*\*** Only displayed if the function is already configured (e.g. password)

**\*\*\*** Only displayed if configured in the System menu [SYSTEM] (e.g. gateway function)

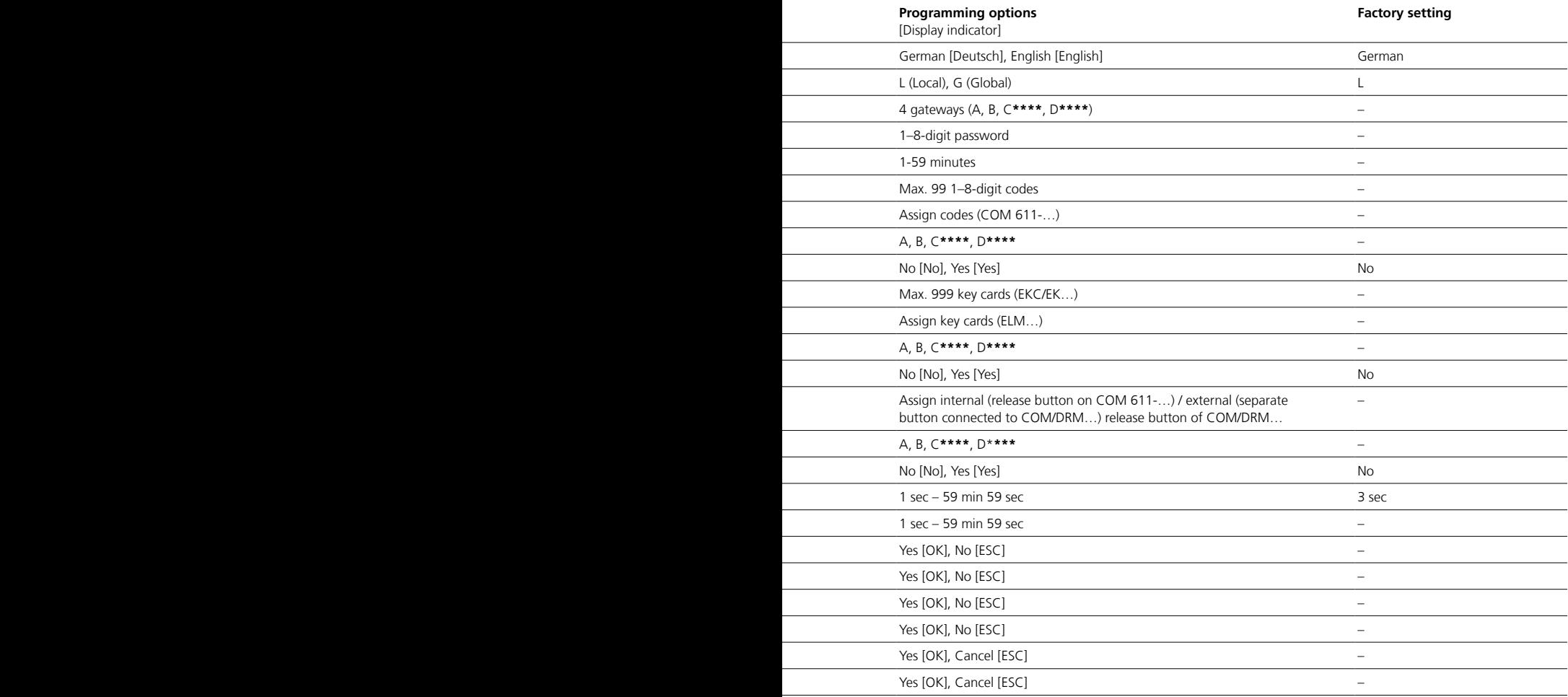

j

## <span id="page-11-0"></span>**Configuration details**

#### **Key cards**

Instead of using codes or fingerprints, key cards (electronic key cards or electronic keys) can also be used for access.

Always read in key cards (EKC/EK…) for programming via the ELM… read unit with the lowest Vario bus address. In programming mode, both LED indicators light up on this read unit.

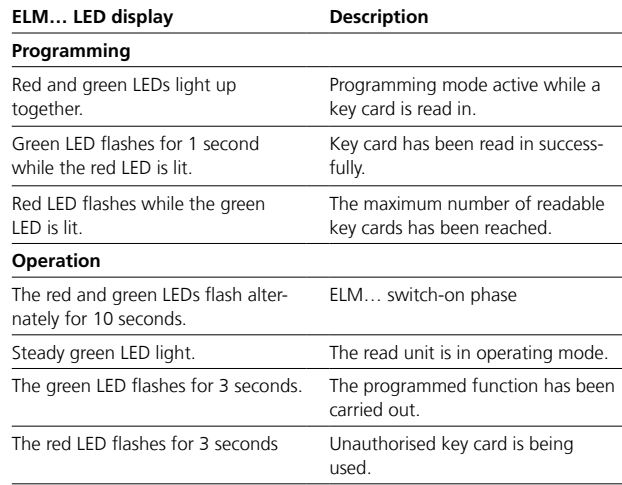

#### **Key buttons**

There is a key button (internal) on the keypad on the COM 611-… input unit. Separate buttons can be connected to the COM 611… and DRM 611…/612… input/read units which can be used as key buttons (external).

Relays and/or gateways can be optionally assigned to key cards.

#### **Codes**

Up to 99 codes (each max. 8-digit) can be programmed. It is not possible to assign codes twice.

Relays and/or gateways can be optionally assigned to codes.

#### **Disable time**

To prevent unauthorised access to the access areas, an input lock can be programmed for 1–59 minutes in the EC 602-… for all input/read devices.

The input lock is activated after the 10th unsuccessful access attempt with an incorrect code, unauthorised key card or unauthorised fingerprint.

In this case, it is assumed that an unauthorised access attempt is being made. All further input attempts are ignored for the programmed disable time.

## <span id="page-12-0"></span>**Access code programming example**

Entering a code

This programming example covers the following related programming sequences:

- Entering a code
- Selecting a relay
- Selecting a gateway
- Time control

#### **Programming example**

Program a code (code 01) with the digits 2345, assign a relay switching function (relay 2) or a gateway function (gateway B) to this code and activate the time control for this code.

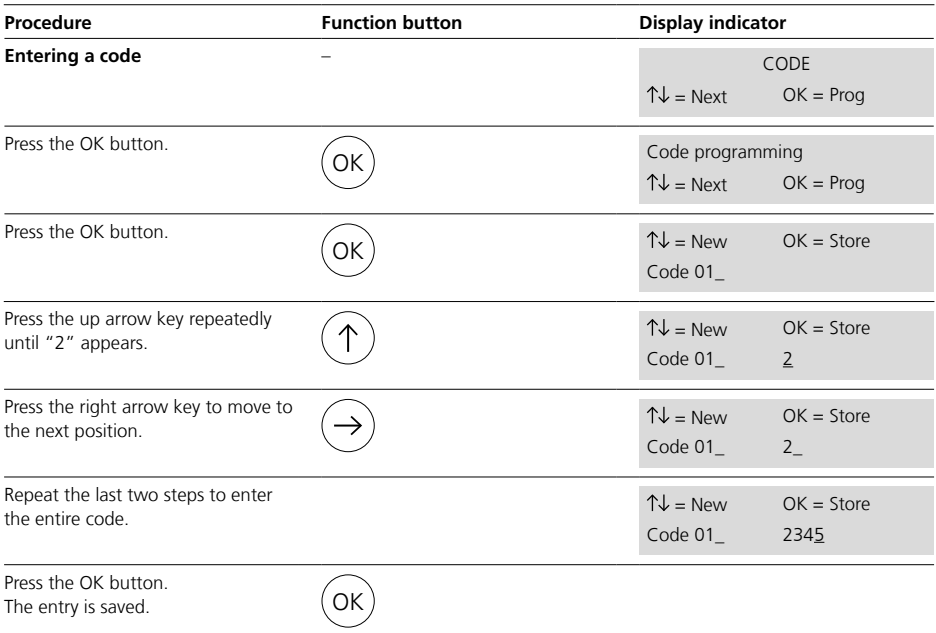

## <span id="page-13-0"></span>**Access code programming example**

Selecting a relay, Selecting a gateway

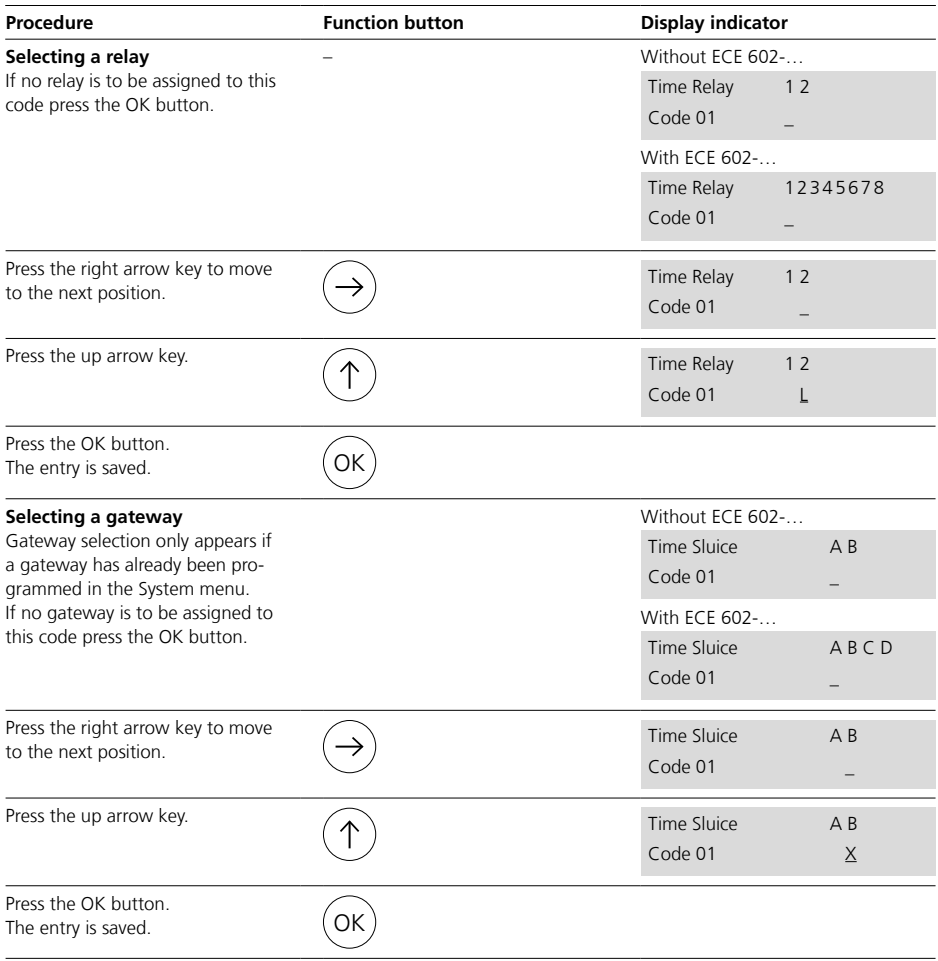

<span id="page-14-0"></span>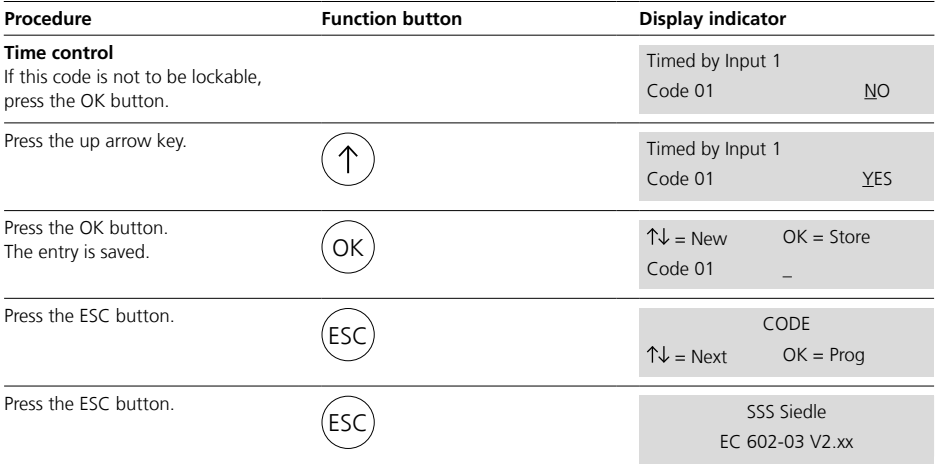

## <span id="page-15-0"></span>**Programming**

System settings

In the SYSTEM menu, configure the relay and gateway functions, the system language and a system password.

#### **1. Language**

Configure the operating language of the EC 602-… in the Language submenu.

#### **Procedure**

- **1** Call up the SYSTEM menu.
- **2** Call up the Language submenu.
- **3** Select the required language (German/English).
- **4** Press OK to confirm.
- **5** Press the ESC button twice

#### **3. Gateway function**

In the Gateway Function submenu [Sluice function], program the gateway function (relay switching sequence) of the EC/ECE 602-…

#### **Procedure**

- **1** Call up the SYSTEM menu. **2** Call up the Gateway Function submenu.
- **3** Select the first gateway (e.g. A). **4** Select the first relay in the

switching sequence at "Out1" (e.g. for relay 1).

**5** Select the second relay in the switching sequence at "Out2" (e.g. for relay 2).

**6** Press OK to confirm.

**7** Program the second gateway (e.g. B) as before or press the ESC button twice to exit. **8** Press the ESC button twice.

# **5. Disable time**

In the Disable Time submenu, configure the amount of time for which the system will ignore all inputs after ten failed attempts to gain access.

#### **Procedure**

- **1** Call up the SYSTEM menu.
- **2** Call up the Disable Time submenu.
- **3** Select the required disable time
- (0–59 minutes).
- **4** Press OK to confirm.
- **5** Press the ESC button twice

#### **2. Relay function**

Configure the local and/or global function of the EC/ECE 602-… relays in the Relay Function submenu.

#### **Procedure**

- **1** Call up the SYSTEM menu.
- **2** Call up the Relay Function submenu.
- **3** Configure the output of all local (L) or global (G) relays.
- **4** Press OK to confirm.
- **5** Press the ESC button twice.

#### **4. Changing the password**

In the Change Password submenu, define a sequence of numbers up to eight digits long to protect the EC 602-… against unauthorised access.

- **1** Call up the SYSTEM menu.
- **2** Call up the Change Password submenu.
- **3** Use the arrow keys to enter the
- sequence of numbers.
- **4** Press OK to confirm.
- **5** Press the ESC button twice.

<span id="page-16-0"></span>In the CODE menu, program the input code for using the COM 611-… in the access control system.

#### **1. Entering a code**

In the Code submenu, program the input codes for the COM 611-… input unit in the EC 602-…

#### **Procedure**

- **1** Call up the CODE menu.
- **2** Call up the Code programming submenu.
- **3** Select the required code number (e.g. code 01).
- **4** Enter the required numerical code (1–8-digit).

**5** Press OK to confirm.

**6** Press the ESC button twice.

#### **3. Selecting a gateway**

In the Gateway selecting submenu [Sluice selecting] assign the associated gateways to the code numbers in the EC 602-… This menu item only appears if the gateway function has been set up in the SYSTEM menu.

#### **Procedure**

- **1** Call up the CODE menu.
- **2** Call up the Gateway selecting submenu.
- **3** Select the required code number (e.g. code 01).
- **4** Assign the required gateway(s).
- **5** Press OK to confirm.
- **6** Press the ESC button twice.

#### **2. Selecting a relay**

In the Relay selecting submenu assign the associated relays to the code numbers in the EC 602-…

#### **Procedure**

**1** Call up the CODE menu.

**2** Call up the Relay selecting submenu.

- **3** Select the required code number (e.g. code 01).
- **4** Assign the required relay(s).
- **5** Press OK to confirm
- **6** Press the ESC button twice

#### **4. Time control**

In the Code timing submenu, determine whether the relevant access option can also be deactivated via the wiring for control input E1.

- **1** Call up the CODE menu.
- **2** Call up the Code timing submenu.
- **3** Select the required code number (e.g. code 01).
- **4** Select YES if you want it to be possible to deactivate the required
- Code number, otherwise select NO.
- **5** Press OK to confirm
- **6** Press the ESC button twice

#### <span id="page-17-0"></span>**Programming** Key cards

In the KEY CARD menu, read in the key cards and program them for use of the ELM… in the access control system.

#### **1. Card input**

In the Card programming submenu, in the EC 602-… read in the key cards via the ELM… input unit and program them.

#### **Procedure**

**1** Please number the key cards to be read in, starting with the number "001", to prevent mix-ups during programming, management or transfer to the user.

- **2** Call up the KEY CARD menu.
- **3** Call up the Card programming submenu.

**4** Select the required key card number (e.g. card 001).

**5** Hold the key card in front of the ELM… read device with the lowest Vario bus address in order to read the key card. Both LEDs will light up on the read device.

If the key card has been successfully read, the green LED on the ELM… will flash for 1 second as confirmation.

**6** Confirm and save the read-in key card by pressing OK.

**7** Press the ESC button twice.

#### **Note**

If you need to read-in more key cards at a later point, the first free key card number is displayed in the called-up Card programming menu. There can also be a gap in this, if, for example, a key card number had to be deleted. The read-in process is as described under point 5 and 6.

#### **2. Selecting a relay**

In the Relay selecting submenu assign the associated relays to the key cards in the EC 602-…

#### **Procedure**

**1** Call up the KEY CARD menu. **2** Call up the Relay selecting submenu.

- **3** Select the required key card number (e.g. card 001).
- **4** Assign the required relay(s).
- **5** Press OK to confirm.
- 
- **6** Press the ESC button twice.

#### **4. Time control**

In the Code timing submenu, determine whether the relevant access option can also be deactivated via the wiring for control input E1.

#### **Procedure**

- **1** Call up the KEY CARD menu.
- **2** Call up the Code timing submenu.
- **3** Select the required key card

number (e.g. card 001).

**4** Select YES if you want it to be possible to deactivate the required key card number (e.g. internal), otherwise select NO.

- **5** Press OK to confirm.
- **6** Press the ESC button twice.

#### **3. Selecting a gateway**

In the Gateway selecting submenu [Sluice selecting] assign the associated gateways to the key cards in the EC 602-…

This menu item only appears if the gateway function has been set up in the SYSTEM menu.

- **1** Call up the KEY CARD menu.
- **2** Call up the Gateway selecting submenu.
- **3** Select the required key card number (e.g. card 001).
- **4** Assign the required gateway(s).
- **5** Press OK to confirm
- **6** Press the ESC button twice

<span id="page-18-0"></span>In the KEY BUTTON menu, define whether internal/external key buttons from COM/DRM 611-… can be used to trigger the relay or gateway functions in the access control system.

#### **1. Selecting a relay**

In the Relay selecting submenu assign the associated relays to the key buttons in the EC 602-…

#### **Procedure**

- **1** Call up the KEY BUTTON menu. **2** Call up the Relay selecting submenu.
- **3** Select the available key button type (internal/external).
- **4** Assign the required relay(s).
- **5** Press OK to confirm.
- **6** Press the ESC button twice.

#### **3. Time control**

In the Code timing submenu, determine whether the relevant access option can also be deactivated via the wiring for control input E1.

#### **Procedure**

**1** Call up the KEY BUTTON menu. **2** Call up the Keybutton timing submenu.

**3** Select the available key button type (internal/external).

**4** Select YES if you want it to be possible to deactivate the required key button type (e.g. internal), otherwise select NO.

- **5** Press OK to confirm.
- **6** Press the ESC button twice.

#### **2. Selecting a gateway**

In the Gateway selecting submenu [Sluice selecting] assign the associated gateways to the key buttons in the EC 602-…

This menu item only appears if the gateway function has been set up in the SYSTEM menu.

- **1** Call up the KEY BUTTON menu.
- **2** Call up the Gateway selecting submenu.
- **3** Select the available key button type (internal/external).
- **4** Assign the required gateway(s).
- **5** Press OK to confirm
- **6** Press the ESC button twice.

<span id="page-19-0"></span>In the Time menu, configure the relay switching times and the gateway pause times.

#### **1. Relay**

In the Time Relay submenu, configure the switching times for the relays in the EC 602-…

The switching time of a relay is the time (after a relay has been triggered) that a relay remains in its new switching state before it switches back to its original state.

#### **Procedure**

- **1** Call up the TIME menu.
- **2** Call up the Time Relay submenu.
- **3** Select the required relay number (e.g. relay 1).
- **4** Configure the required release time.
- **5** Press OK to confirm.
- **6** Configure other relays or press the ESC button twice.
- **7** Press the ESC button twice.

#### **2. Gateway**

In the Gateway submenu [Time Sluice], configure the pause times for the gateways in the EC 602-…

The pause time of a gateway is the time period between two switchon phases of the first and second relay, with the gateway function (e.g. relay 2 is not triggered for 30 seconds after relay 1 has been triggered).

- **1** Call up the TIME menu.
- **2** Call up the Time sluice submenu.
- **3** Select the required gateway (e.g.
- Sluice A).
- **4** Configure the required pause time.
- **5** Press OK to confirm.
- **6** Configure other gateways or press
- the ESC button twice.
- **7** Press the ESC button twice.

#### <span id="page-20-0"></span>**Deleting data**

#### **Displaying the configuration Reset (Reset)**

#### In the DELETE menu, delete the set password, programmed codes, readin key cards and configured gateway functions from the EC 602-… If there is no data available for deletion, a "No Data" message will appear.

If several codes are available, for example, then the next code will appear after each deletion process, otherwise the next submenu will appear (e.g. Clear ID-Card).

#### **Procedure**

**1** Call up the DELETE menu. **2** Select Clear password, Clear code, Clear ID-Card or Clear gateway.

#### **Remarks**

The deletion process enables all deletable data (password, code, card, gateway) to be deleted by repeatedly pressing the OK button until the "No Data" message appears. If necessary, use the Reset function for extensive deletion.

**3** Select the data you want to delete

**4** Press the OK button twice to confirm deletion or the ESC button to cancel the process.

**5** Press the ESC button twice.

In the INFORMATION menu you can view the configuration of programmed codes and key cards that have been read in.

#### **Procedure**

**1** Call up the INFORMATION menu. **2** Call up the Show code or Show ID-Card submenu. **3** Select the required code number (e.g. code 05) or key card number (e.g. card 003) and press the OK button to confirm.

**4** Only relevant for Show code: Enter the programmed code (e.g. 75296) and press the OK button to confirm. **5** Press the up/down arrow key to view the individual configurations of the selected code or key card. **6** Press the ESC button twice.

A reset deletes all inputs including the password and restores the asdelivered status.

Please note that you must confirm both the prompt and the confirmation prompt within five seconds by pressing OK, otherwise the process will be aborted.

#### **Procedure**

- **1** Switch off the supply voltage.
- **2** Press and hold the up arrow key.
- **3** Switch the supply voltage on.

**4** Once the "Clear data" prompt appears after approximately seven seconds, release the up arrow key.

**5** Press the OK button within five seconds to carry out the reset or press the ESC button to cancel the process.

**6** Press the OK button within five seconds to confirm the "Really delete?" confirmation prompt and carry out the reset or press the ESC button to cancel the process.

**7** Once the reset process has started, "Please wait" will appear on the display.

**8** If the reset was successful, the start screen will be displayed.

S. Siedle & Söhne Telefon- und Telegrafenwerke OHG

Postfach 1155 78113 Furtwangen Bregstraße 1 78120 Furtwangen

Telefon +49 7723 63-0 Telefax +49 7723 63-300 www.siedle.de info@siedle.de

© 1998/12.18 Printed in Germany Best. Nr. 200032073-02 EN

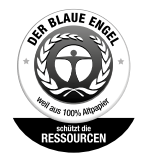

Das verwendete Papier hat das<br>Umweltzeichen Blauer Engel<br>nach RAL-UZ 14